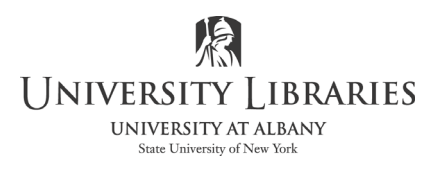

## Building Curved Text with Photoshop

Building fancy curved text effects is often difficult with many drawing programs. But, Adobe Photoshop allows you to make interesting curved text in a few easy steps.

Start Photoshop.

Open the file in which you want to apply the curved text. This may be an existing file or a new file. In this exercise we will use a new file.

Make sure the Options pallet is open. If it is not, click Window on the menu bar and select Options from the list.

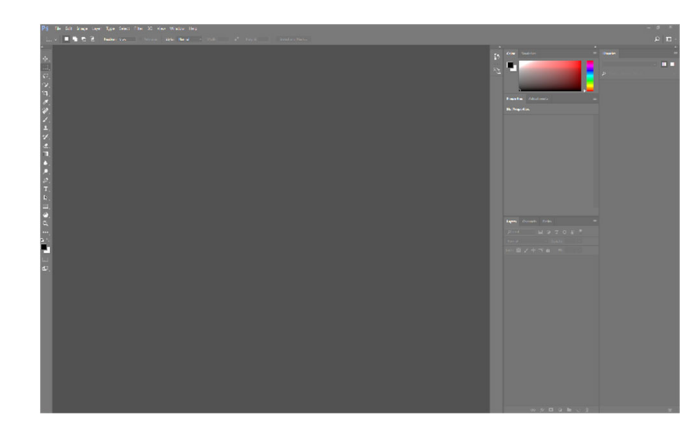

Create a new image by clicking on File on the Menu bar, then New. Under Preset Details:

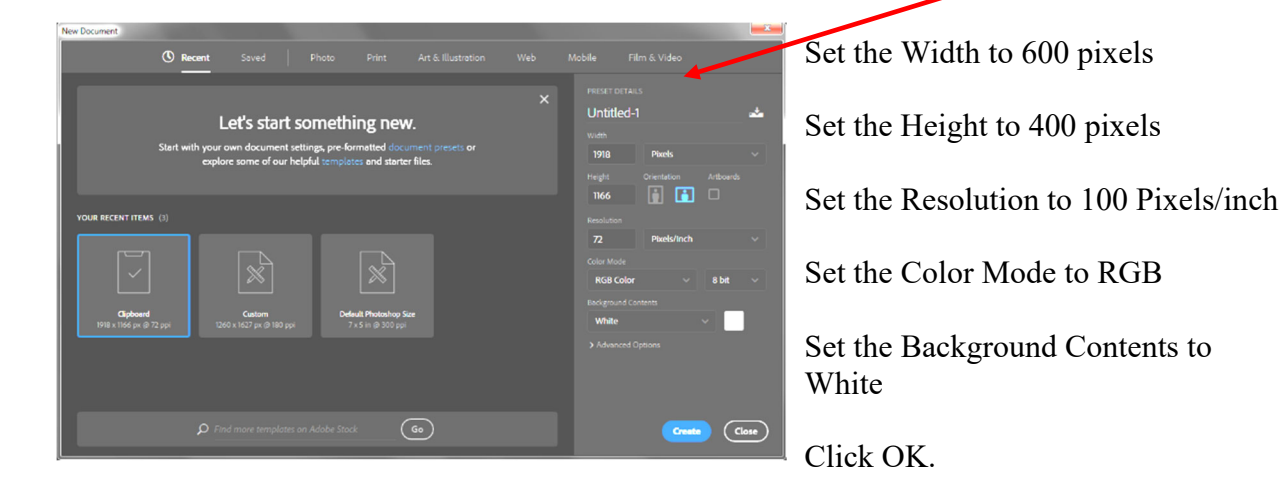

Click the Paths tab on the Layers panel.

If the Paths tab is not visible, click Window on the Menu bar and select Paths from the list.

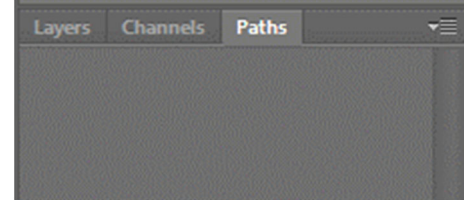

Select the Pen  $\text{Tool}$   $\|\mathbf{Z}\|$  on the  $\text{Tool}$  Bar.

 Click a series of points in the workspace to define your line. An example is illustrated on the right.

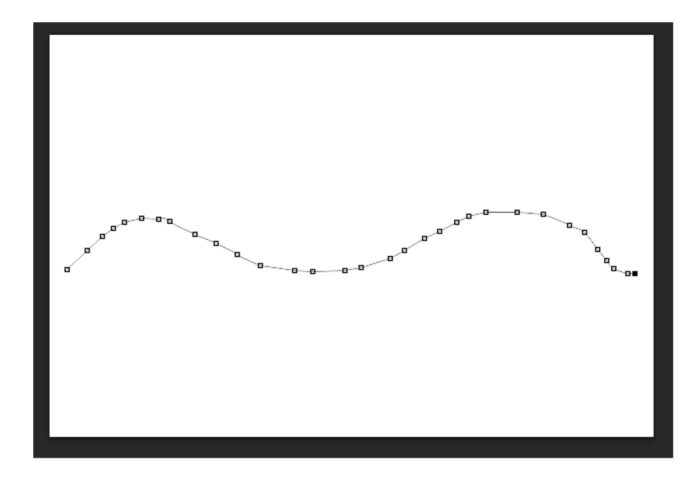

Edit the line, if necessary, to give it the exact shape that you want.

Click the Type tool  $\boxed{\text{T}}$  on the Tool Bar.

**Place** your mouse pointer over on the curved line. The pointer will turn into an "I-beam" shaped cursor with a wavy line through it. This is illustrated on the right.

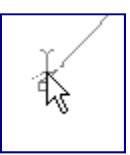

**Click** your mouse button once.

**Type** your text. As the letters appear on the screen they will follow the curved line that you made.

**Edit** the text in the usual manner. The standard options are available, including color, size, font, etc.

**Click** any other tool when you have completed your typing.

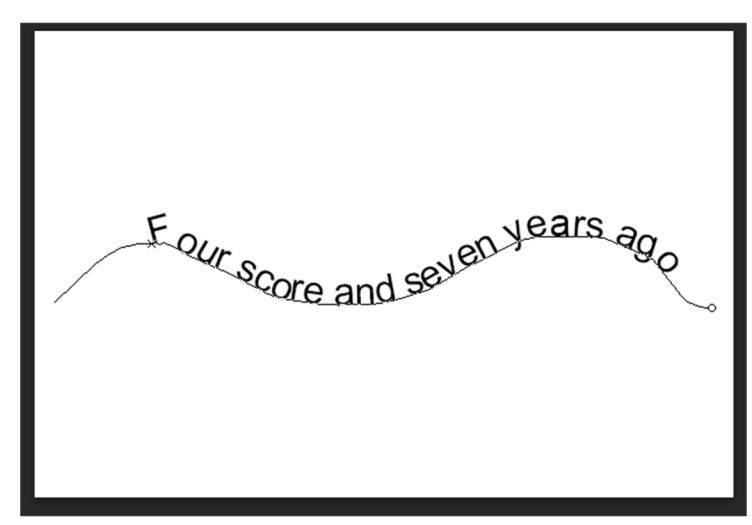

Roger Lipera, 11/12 v. 4 updated for CC, 6/18